# Adobe Reader DC Start und Dokumenten-Auswahl

Zum Öffnen der Dokumente stehen Ihnen mehrere Optionen zur Verfügung. Sie können die Datei zum Beispiel entweder über Start unter **Zuletzt verwendet** finden oder wahlweise direkt unter **Arbeitsplatz** über **Durchsuchen** öffnen.

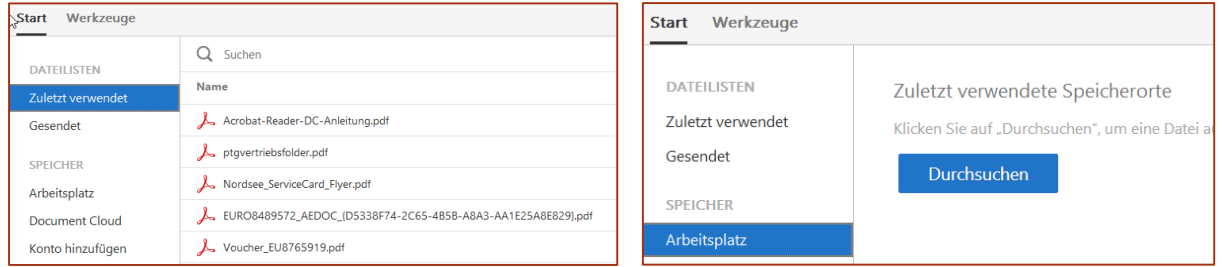

Um die **Document Cloud** nutzen zu können, benötigen Sie eine sogenannte Adobe ID, mit welcher Sie sich in die Cloud einloggen.

#### Dokumente ansehen

Sobald Sie ein Dokument geöffnet haben, werden Sie auf den **Reiter Dokument** weitergeleitet. Hier können Sie Ihr Dokument betrachten und es bearbeiten.

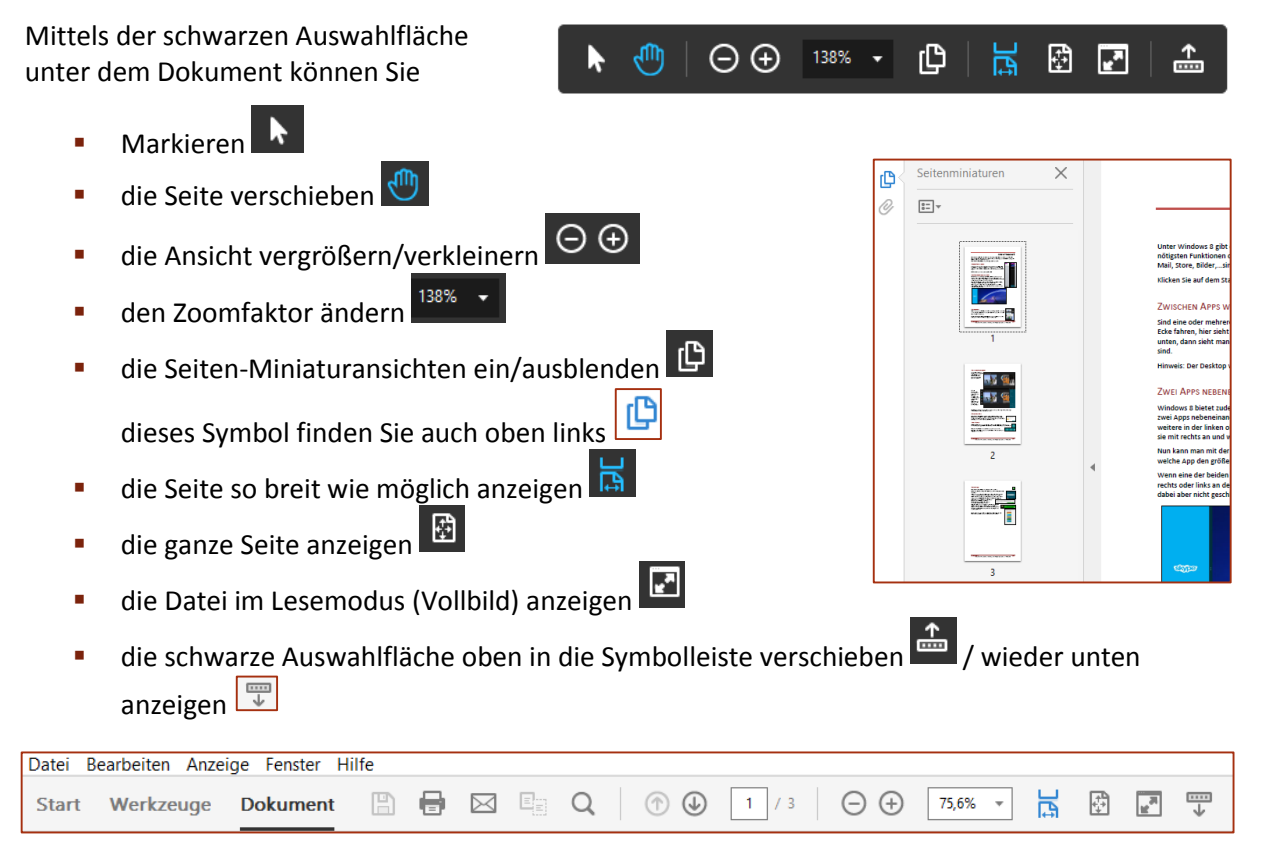

ADOBE READER DC SEITE 1 VON 3

In der Symbolleiste oben stehen Ihnen noch Funktionen wie **Drucken** , **als E-Mail versenden**

und im Dokument **suchen** Q zur Verfügung.

Diese und weitere Funktionen können Sie auch oben in den **Menüs** finden.

Den Text drehen können Sie über das Menü Anzeige – **Ansicht drehen**.

Um zu einer bestimmten Seite zu gelangen, können Sie oben bei den Seitenzahlen die Zahl eingeben.

Einige Funktionen sind auch mit Rechtsklick über das Kontextmenü erreichbar.

### Symbolleiste anpassen

Wenn Sie bestimmte Funktionen häufig benutzen ist es sinnvoll, Ihre Symbolleiste anzupassen. Klicken Sie mit der rechten Maustaste in die Symbolleiste. Aus den Kontextmenüs wählen Sie die gewünschten Funktionen per Mausklick aus.

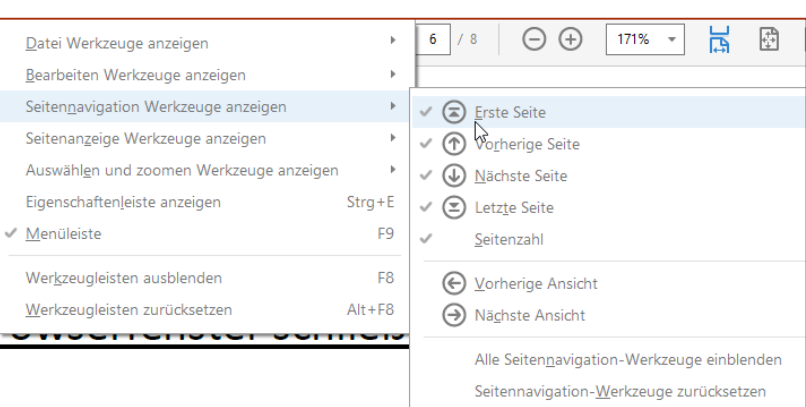

## Werkzeuge

Unter Werkzeuge finden Sie alle Funktionen.

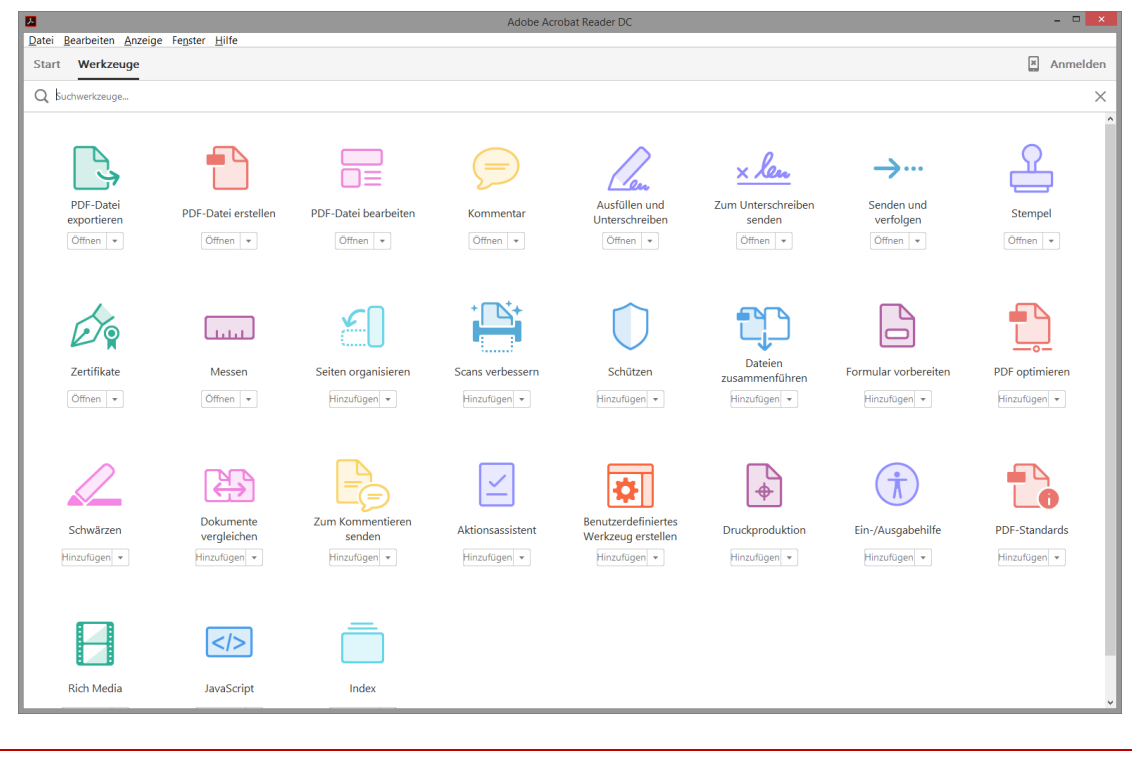

ADOBE READER DC SEITE 2 VON 3

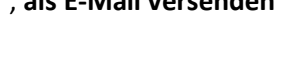

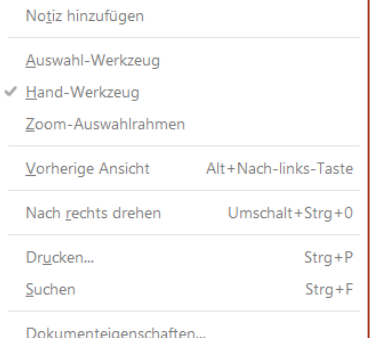

© <sup>U</sup>LLI JANSSEN <sup>|</sup> <sup>T</sup>EL: 089-82086618 <sup>|</sup> E-MAIL: Computerunterricht@janotopia.de <sup>|</sup> <sup>I</sup>NTERNET: www.janotopia.de

Folgende Funktionen sind kostenlos:

- **Kommentar**
- **Ausfüllen und unterschreiben**
- **Stempel**
- **EXEC** Zertifikate
- **Nessen**

Zusätzlich zu den kostenlosen Werkzeugen, können Sie auch eine Vielzahl an optionalen Funktionen finden. Hierzu gehören zum Beispiel das Verbessern von Scans, die Optimierung und der Schutz von PDFs sowie das Konvertieren eines PDFs in z.B. Excel, Powerpoint oder Word. Um diese Funktionen nutzen zu können bedarf es jedoch eines kostenpflichtigen Abos, welches durch das Klicken auf das jeweilige Werkzeug abgeschlossen werden kann.

Wenn Sie ein Werkzeug verwenden, wird oben die entsprechende Werkzeugleiste mit den werkzeugeigenen Funktionen eingeblendet.

Sie **schließen** und verlassen damit das Werkzeug mit dem X am rechten Ende.

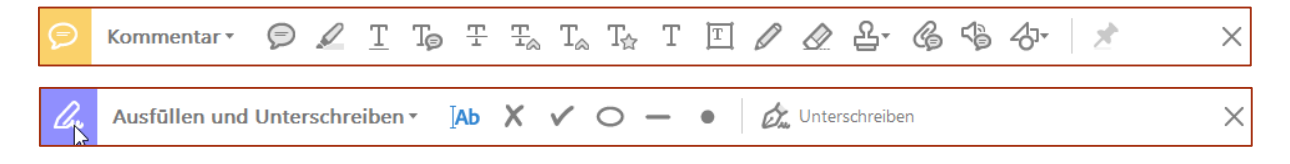

### Die Werkzeugleiste

Rechts finden Sie die Werkzeugleiste. Sie enthält einige Werkzeuge.

Sie können die Leiste mit Hilfe des kleinen Dreiecks in der Mitte aus- bzw. einblenden.

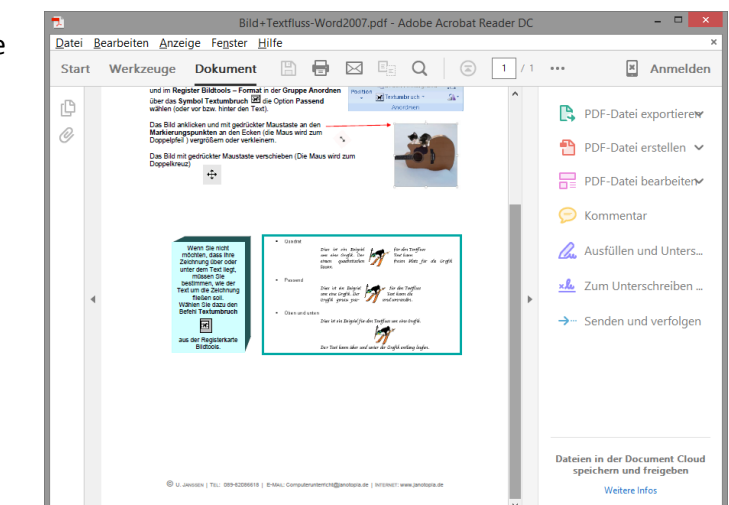